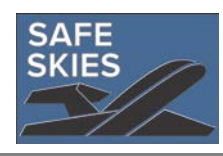

# **Framework Process Tool Instructions** PARAS 0014

### **Contents**

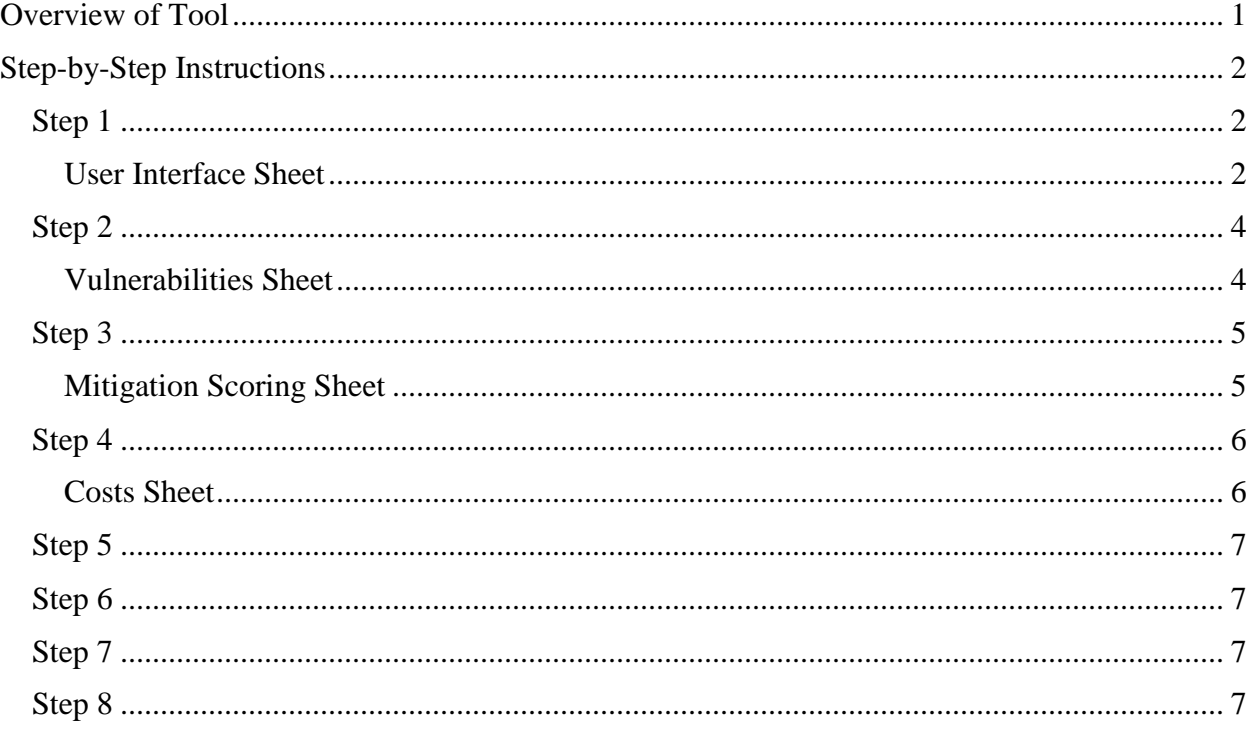

## <span id="page-0-0"></span>**Overview of Tool**

This Excel-based tool was developed to demonstrate the implementation of the PARAS 0014 framework as described in Section 5 of the accompanying guidebook. The tool works by automating Step 4 of the framework, which is the quantitative measure-combination selection process. The spreadsheet is customizable and inputs are intended to be replaced by the user to match the airport project under consideration. However, example input has been provided to demonstrate the functionality of the tool.

The tool consists of example non-secure areas including:

- Arrival and Departure Halls
- Terminal Roadway
- Fuel Farms
- Air Traffic Control Tower
- Parking Garage
- Metro Connections
- Airport People Mover
- Car Pick-up Zones

The tool provides example mitigation measures consistent with those proposed within Section 4 of the guidebook; these include:

- Resilient Finishes
- Vehicle Security Barriers
- Structural Hardening
- Facade Enhancement
- Security Patrols
- Explosives Detection Canines
- CCTV
- Passenger Screening
- Crowd and Oueue Reduction
- Vehicle Checkpoints and Screening
- Behavioral Detection
- Evacuation and Emergency Procedures
- Security Management Systems

The tool consists of seven example metrics to evaluate the effectiveness of a measure, which include:

- Deter
- Detect
- Disable / Disarm
- Reduce Crowds
- Inform Law Enforcement
- Protect People
- Protect Property

Finally, example costs have been included for all example mitigation measures to show functionality. It is expected that unique cost estimates will be provided for a specific use case.

A map of how the input sheets interact with each other is attached at the end of these instructions.

Sheets entitled Metric 1, Metric 2, Metric 3, Metric 4, Metric 5, Metric 6, Metric 7, Combined Cost, and Combined Metrics and Cost are calculation output sheets. These sheets only store values used as part of the arithmetic of the tool. These sheets can be reviewed if the user would like to delve into this detail. Otherwise, no user input is required.

### <span id="page-1-0"></span>**Step-by-Step Instructions**

#### <span id="page-1-1"></span>Step 1

Users can familiarize themselves with the user interface sheet; no inputs are required initially at this stage. The user interface sheet is described below.

#### <span id="page-1-2"></span>User Interface Sheet

The user interface sheet manages the user input that will be included within the framework assessment. It allows the user to select an airport area, include mitigations for evaluation, and assign tiers of performance for mitigations. This page is linked to other worksheets where the user can assign vulnerabilities, mitigation scoring, and costs specifically.

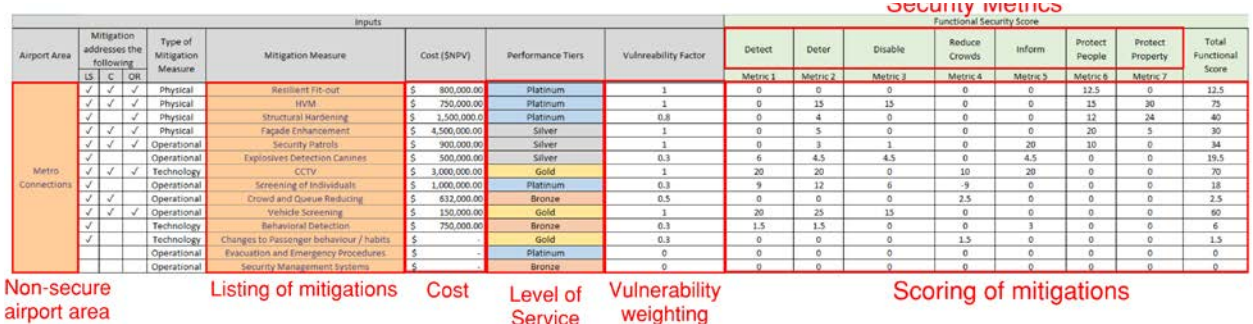

The user interface sheet also initiates the framework process by calculating all possible combinations of security mitigation measures selected for evaluation. This analysis is started by clicking the Run button. The results of this calculation are displayed graphically, where each combination is represented by a functional security score and an annual Net Present Value (NPV) cost. This can be seen as an example below:

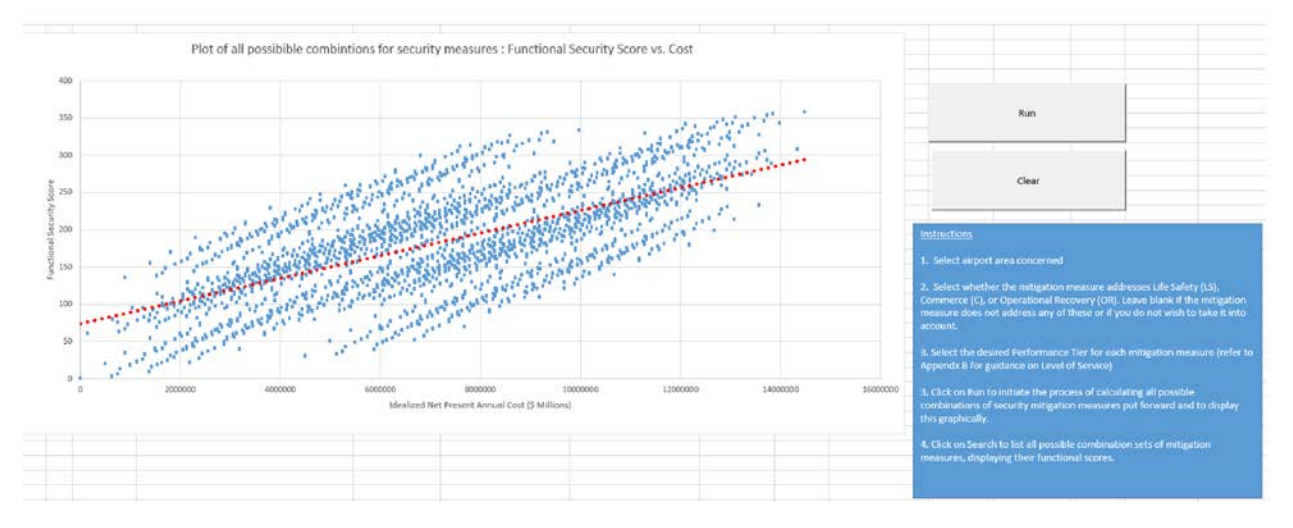

Once the analysis has run, the user can interact with the results by searching for measure combinations that are within range of a specific functional security score and cost. Furthermore, these searched results can be interrogated further by breaking them down into Physical, Operational, and Technological expenditures. This is shown below:

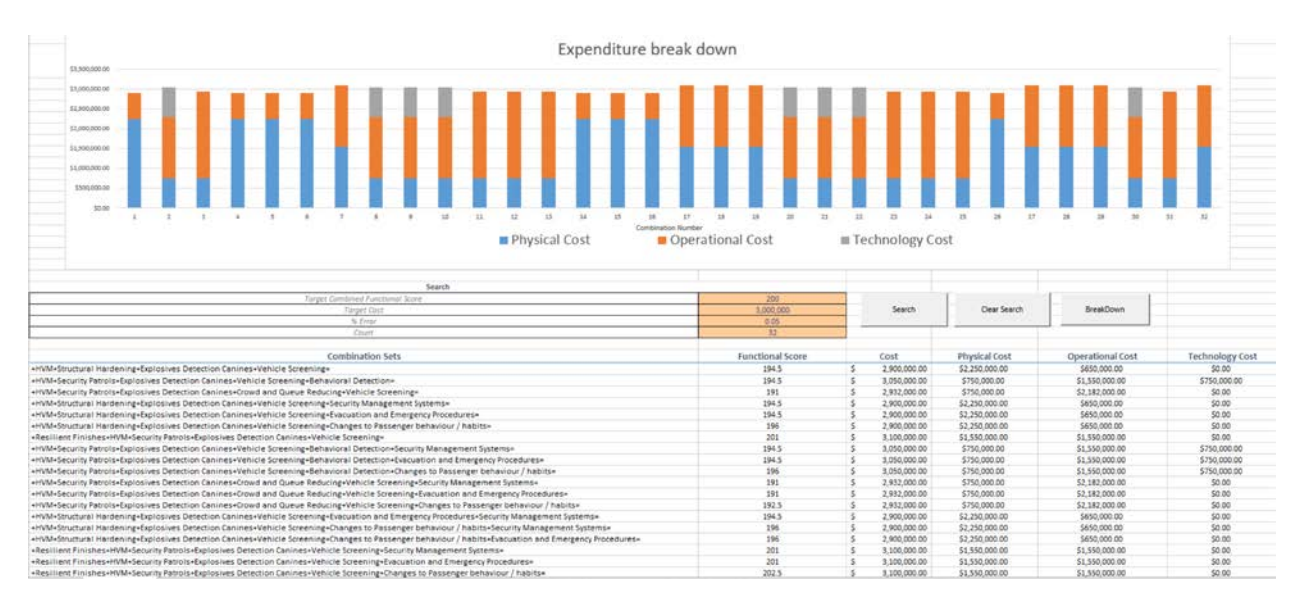

#### <span id="page-3-0"></span>Step 2

Within the vulnerability sheet, the user inputs the airport area or areas that are to be assessed and then assigns vulnerability ratios for life safety, commerce, and operations for each area(s). The vulnerabilities sheet is described below.

#### <span id="page-3-1"></span>Vulnerabilities Sheet

The vulnerabilities sheet allows the user to input their specific vulnerability to life safety, commerce, and operations for each of the specified non-secure airport areas. These vulnerabilities are represented as a ratio, whereby the sum of the vulnerabilities is equal to one. The purpose of a vulnerability variable is to weigh mitigations appropriately against the specific risk. The vulnerability input should be sought from a risk assessment process.

The vulnerability sheet looks as follows:

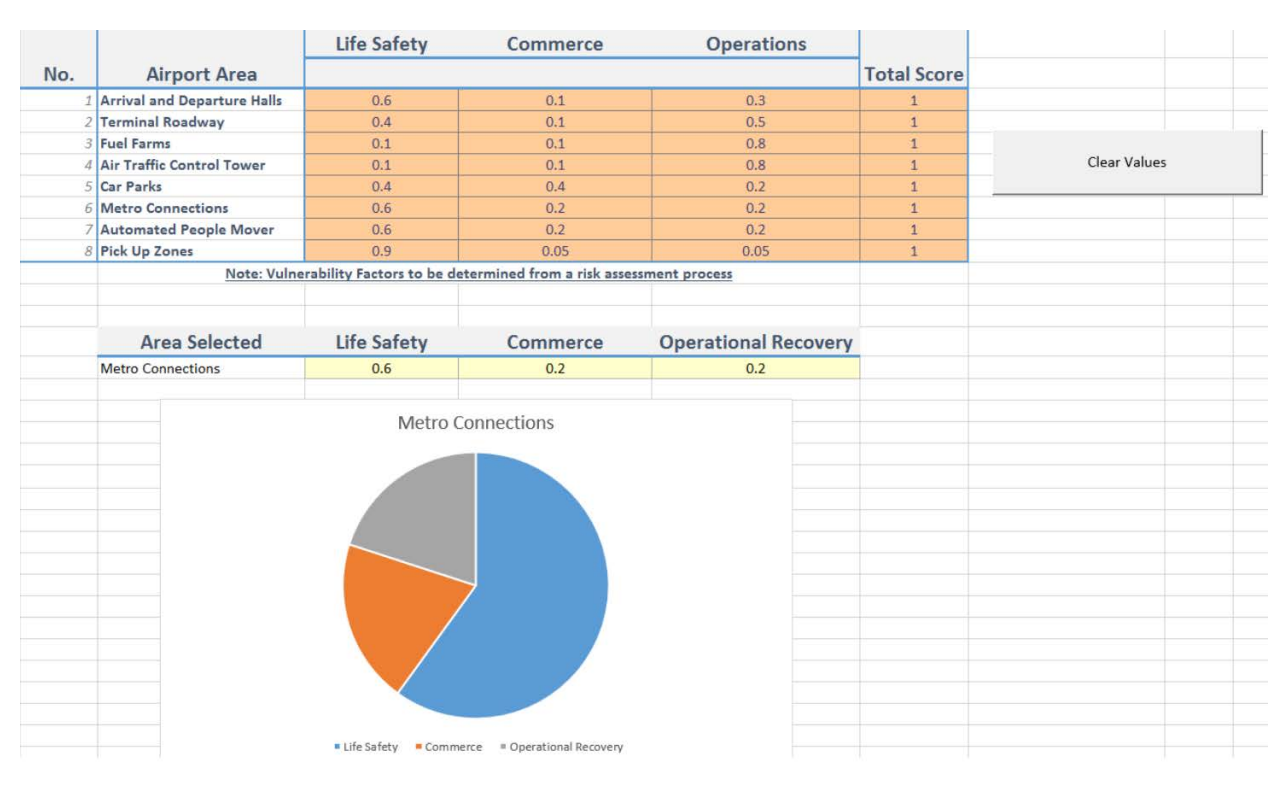

#### <span id="page-4-0"></span>Step 3

Within the mitigation scoring sheet, the user assigns scores to security objectives for each security mitigation. The user has the option to assign scores for different performance tiers (Bronze, Silver, Gold, and Platinum) for a particular mitigation. The mitigation scoring sheet is described below.

#### <span id="page-4-1"></span>Mitigation Scoring Sheet

The mitigation scoring sheet allows the user to input their own individual scores for each measure and each performance tier that is specific to the airport project under consideration. Example scoring has been provided as a default. Scoring is based upon a measure's effectiveness in meeting specific security objectives. The user also has the opportunity to provide a limit to any particular metric. We have defaulted to scores based on 100, whereby limits can represent percentages. For example, it may be concluded that it is not possible to completely detect all explosive devices on the landside due to the high volume of suitcases in peak times, and therefore, the measure's score is capped at a specific value.

The user needs to manage what numbers to use for both scoring and limits. This is an important realization of managing security risk and should be thought out carefully by the user before implementing. It is also pertinent to note that although quantitative values are provided, the absolute numbers do not have meaning; the results are dependent upon the relative scoring. As long as the same scale is followed during the user's assessment, the scoring system can be changed from the default.

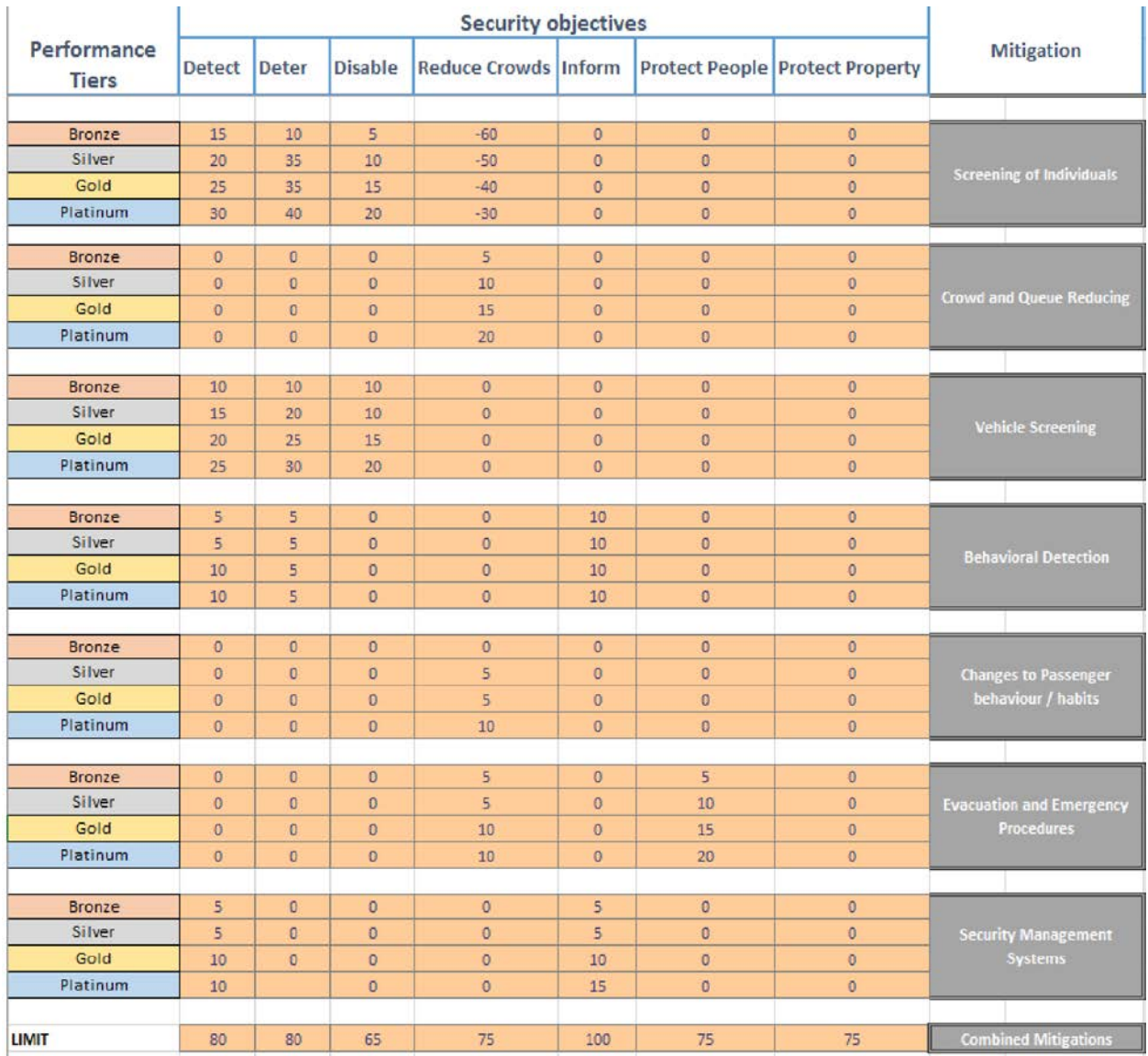

#### The mitigation scoring sheet looks as follows:

#### <span id="page-5-0"></span>Step 4

Within the cost sheet, the user assigns costs to implement each mitigation measure and performance tier (if required). The costs sheet is described below.

#### <span id="page-5-1"></span>Costs Sheet

The costs sheet allows the user to input costs for various mitigations and performance tiers. The cost sheet looks as follows:

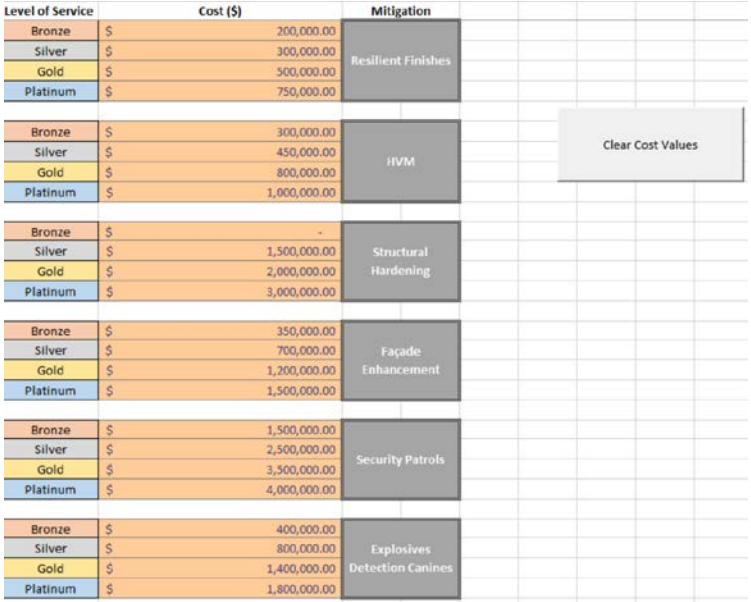

#### <span id="page-6-0"></span>Step 5

Once all input sheets have been filled in, the user interacts with the user interface sheet by selecting an airport area and mitigation measures to be assessed, and then initiates the tool by clicking the Run button.

#### <span id="page-6-1"></span>Step 6

The user is to analyze the results by searching for combinations of measures with particular scores and costs. The user can review the expenditure breakdown in terms of cost for physical, operational, and technological costs to facilitate their decision making.

#### <span id="page-6-2"></span>Step 7

The user can identify favorable measure combinations for implementation.

#### <span id="page-6-3"></span>Step 8

The user then repeats steps using next vulnerable area.